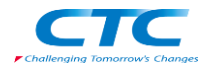

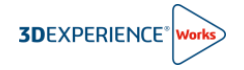

# **ネイティブ・アプリケーション インストール手順書**

R2024x

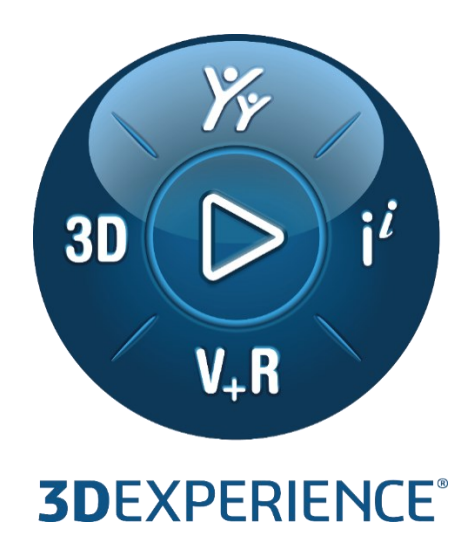

Version2 2023 年 11 月 22 日

伊藤忠テクノソリューションズ株式会社

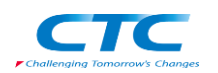

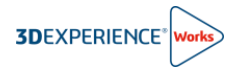

## 目次

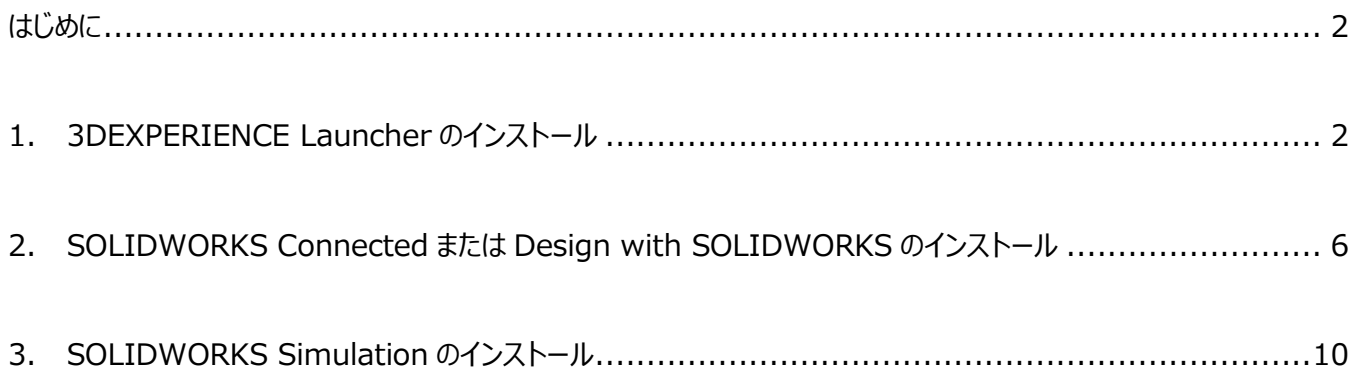

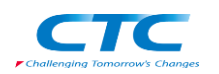

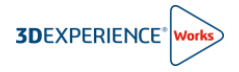

#### <span id="page-2-0"></span>**はじめに**

3DEXPERIENCE Works には、Web ブラウザからアクセスできる Web アプリケーション(またはウィジェット)と、CAD ワークステーションにインストールして起動するネイティブ・アプリケーションがあります。本ドキュメントは以下のネイティブ・ア プリケーションのインストール手順を説明します。

- ⚫ Design with SOLIDWORKS
- SOLIDWORKS Connected
- ⚫ SOLIDWORKS Visualize Connected
- ⚫ SOLIDWORKS Simulation
- ⚫ SOLIDWORKS Motion

また、ネイティブ・アプリケーションを起動するには、3DEXPERIENCE Launcher が必要です。ネイティブ・アプリケーショ ンをインストールする前に、3DEXPERIENCE Launcher をインストールする必要がありますので、こちらのインストール 手順も説明します。

⚫ 3DEXPERIENCE Launcher

#### <span id="page-2-1"></span>**1. 3DEXPERIENCE Launcher のインストール**

ネイティブ・アプリケーションをインストールする際に、まだ 3DEXPERIENCE Launcher がインストールされていない場合 は、3DEXPERIENCE Launcher のダウンローダーが起動します。

1) 3DEXPERIENCE プラットフォームにログイン後に画面左上のコンパス(丸いアイコン)をクリックしてください。 3DEXPERIENCE SOLIDWORKS ロールをお持ちの方は、マイロールの下にある「3DEXPERIENCE SOLIDWORKS」のアイコンをクリックし、その後、「SOLIDWORKS Connected」のアイコンをクリックしてくださ い。

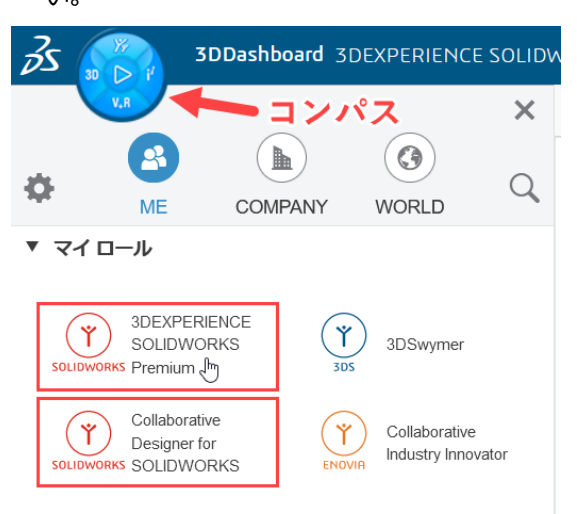

デスクトップ版 SOLIDWORKS と Collaborative Designer for SOLIDWORKS ロールをお持ちの方は「Collaborative Designer for SOLIDWORKS」のアイコンをクリックし、その 後、「Design with SOLIDWORKS」のアイコンをクリックして ください。

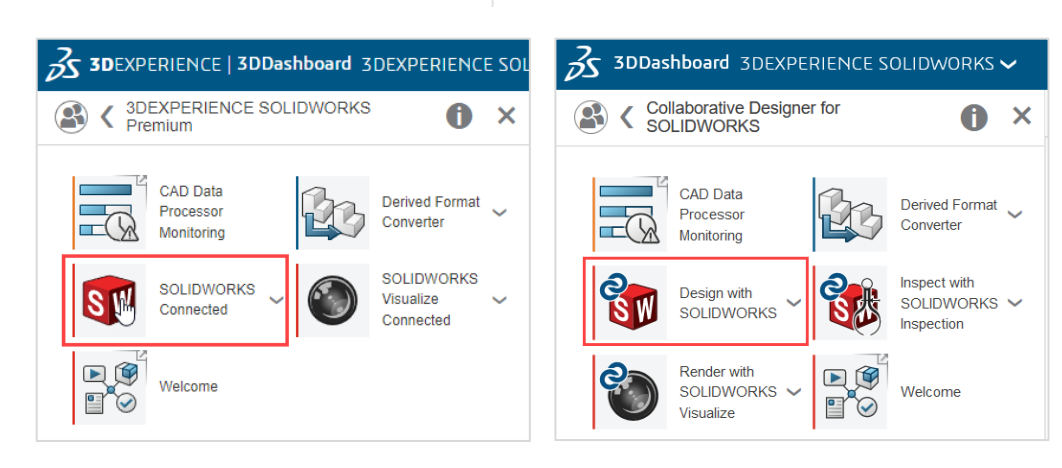

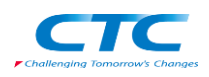

**3DEXPERIENCE** 

2) 以下のダイアログが表示されますから、「3DEXPERIENCE Launcher をダウンロード」をクリックしてください。

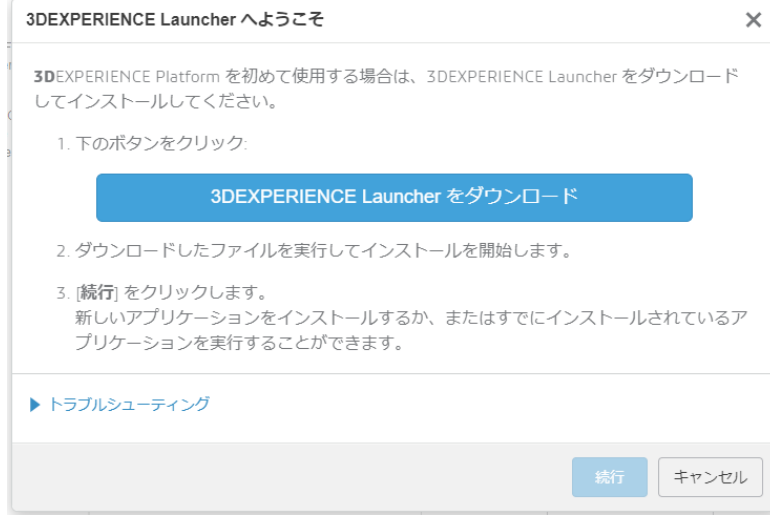

3) 3DEXPERIENCELauncher.msi ファイルがダウンロードされますから、実行してください。Web ブラウザから「開く」 でも実行できます。

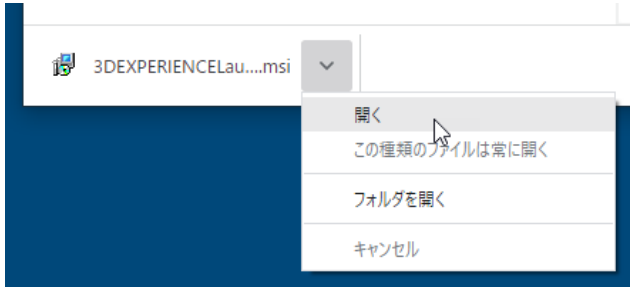

4) 3DEXPERIENCE Launcher のインストーラが起動しますので、「Next」をクリックしてください。

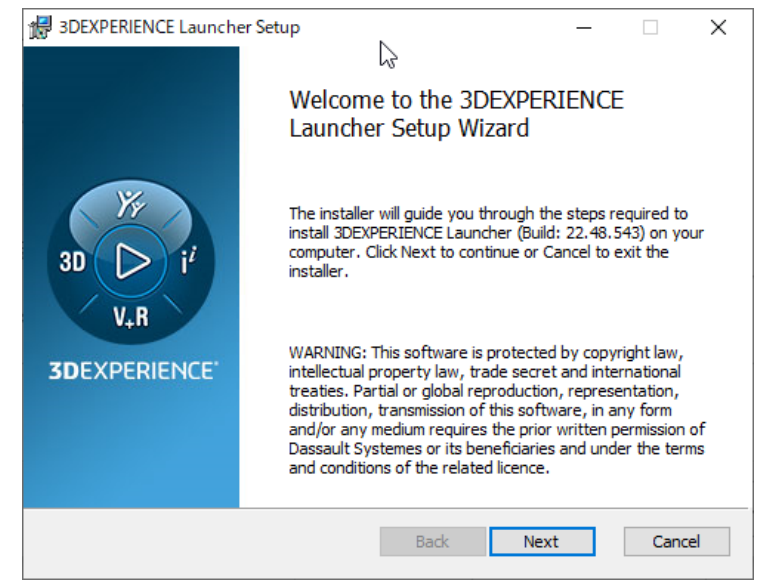

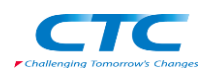

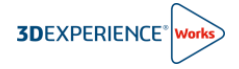

5) インストール場所を確認して「Install」をクリックしてください。

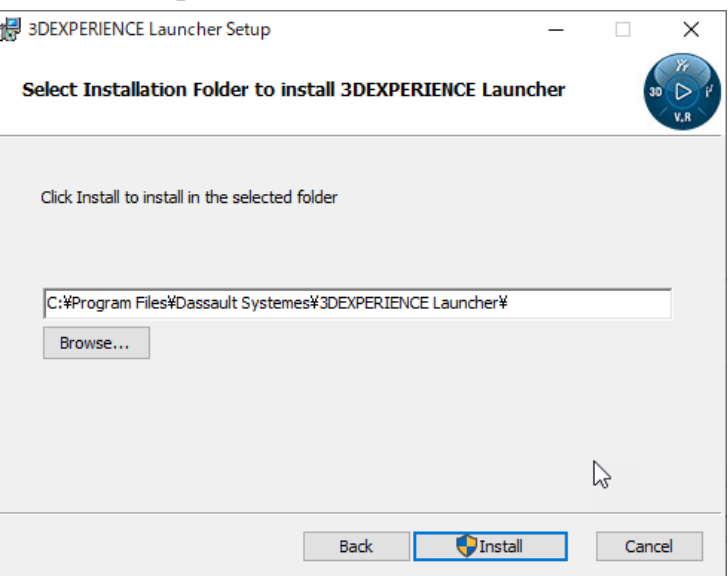

6) 3DEXPERIENCE Launcher のインストールが完了したら「Finish」をクリックしてください。

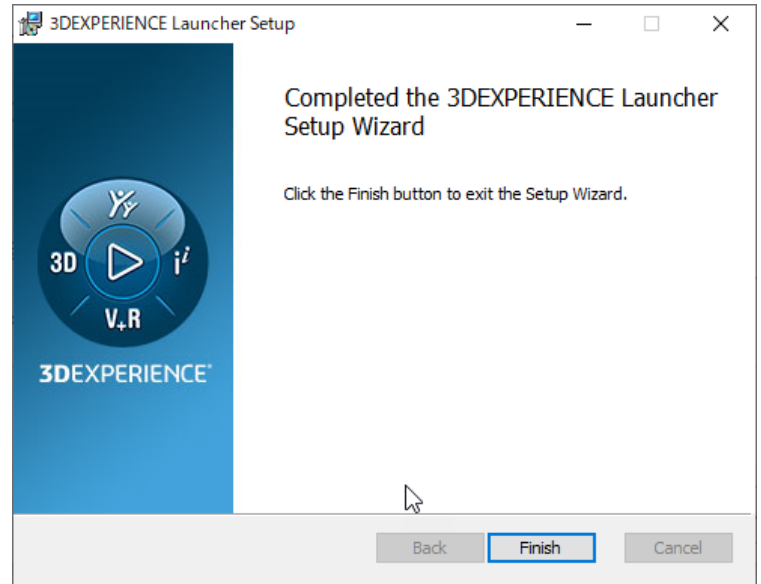

7) 3DEXPERIENCE Launcher のインストールが完了すると、グレイアウトされていた「続行」が青色に表示されま す。「続行」をクリックするとネイティブアプリのインストーラが起動します。

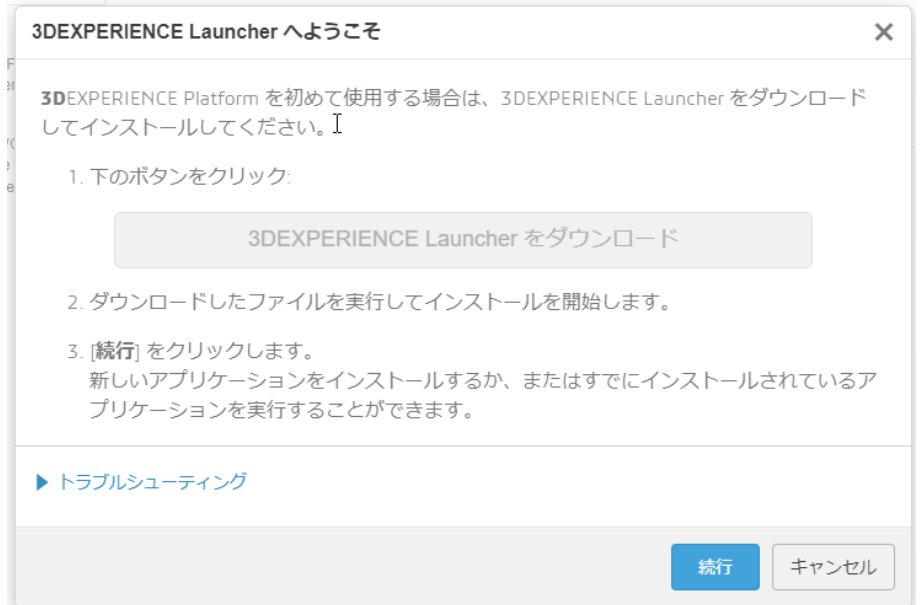

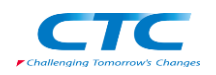

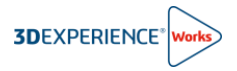

8) インストーラの起動に際して次のようなダイアログが表示された場合は、https://に続く部分(下図では青色の四 角)が、3DEXPERIENCE プラットフォームにアクセス中の Web ブラウザの URL と同じであることを確認してか ら、「Always」をクリックしてください。

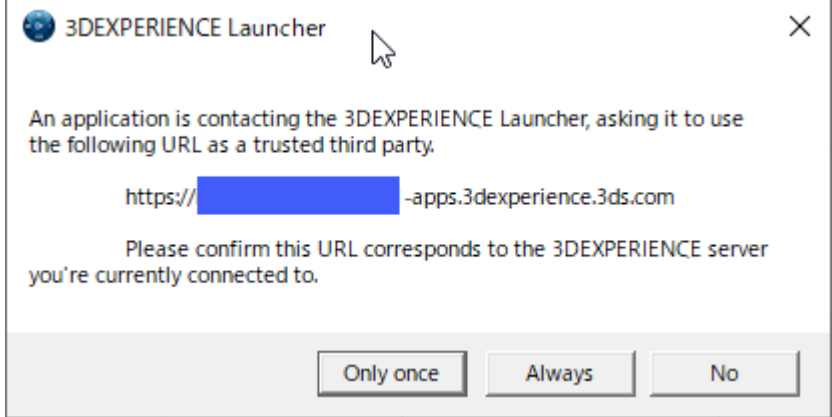

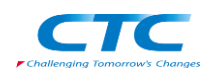

#### <span id="page-6-0"></span>**2. SOLIDWORKS Connected または Design with SOLIDWORKS のインストール**

1) 続いて次のようなダイアログが表示されますので「SOLIDWORKS Connected を含むすべてのロールをインストー ル」 または 「Design with SOLIDWORKS を含むすべてのロールをインストール」をクリックしてください。上の「す べての許可されたロールをインストール」をクリックすると、付与されたすべてのロールのネイティブ・アプリケーションがイ ンストールされます。

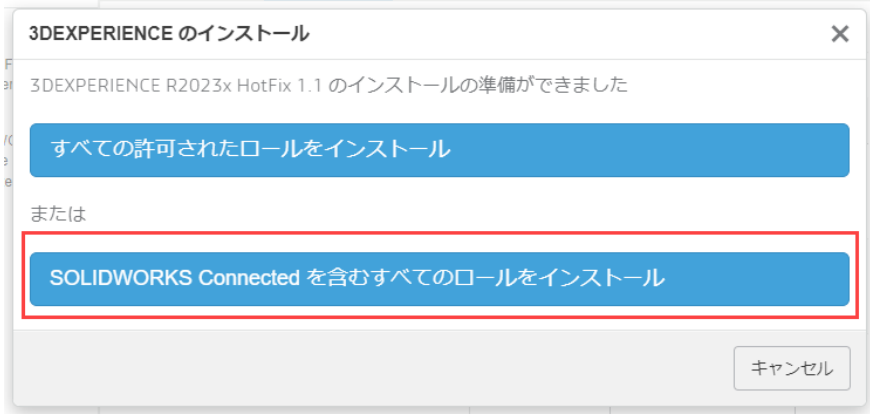

2) インストーラが起動しますので、「次へ」をクリックしてください。

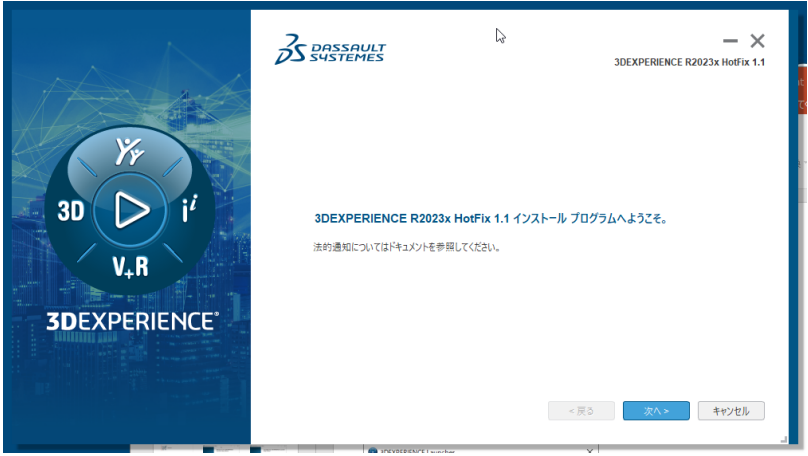

3) 製品をご購入前にクラウド適正ツールを実行して貴社環境が 3DEXPERIENCE プラットフォームと互換性があるこ とを確認済と思いますので、その場合は「次へ」をクリックしてください。

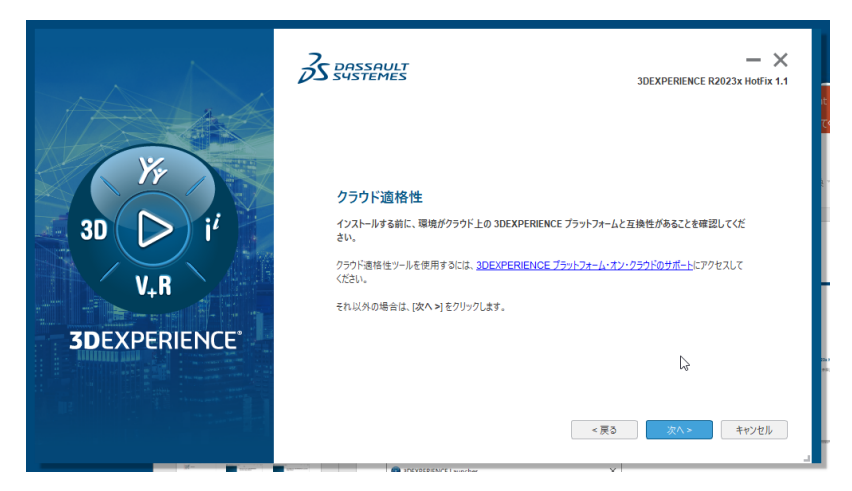

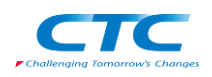

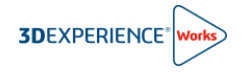

4) インストール場所を確認して「次へ」をクリックしてください。

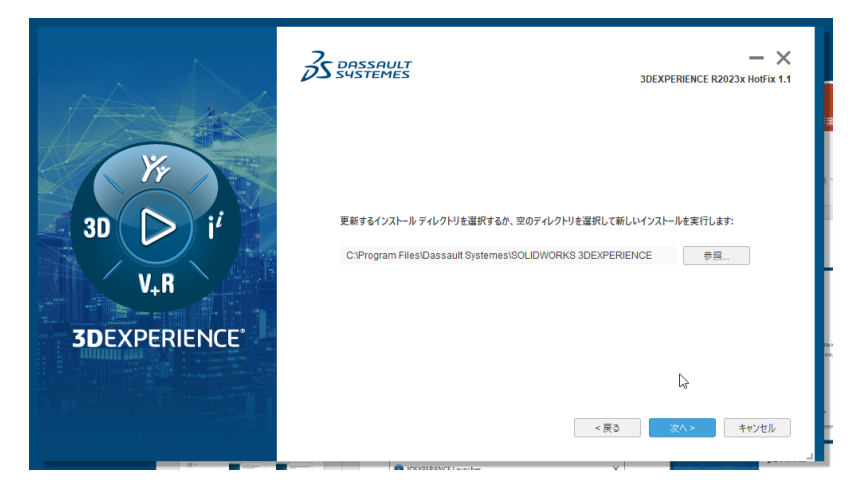

5) SOLIDWORKS Connected をインストールする際は、Toolbox と穴ウィザードをインストールする場所を確認さ れます。確認の上、「次へ」をクリックしてください。

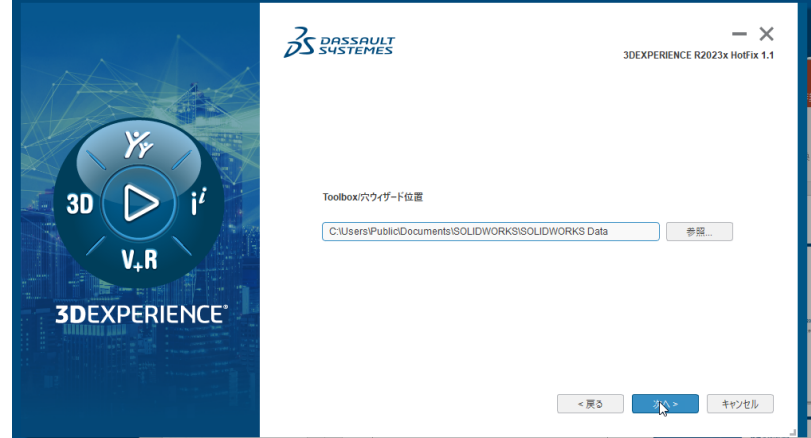

Design with SOLIDWORKS をインストールする際は、使用する言語を確認されます。言語を選択して「次 へ」をクリックしてください。

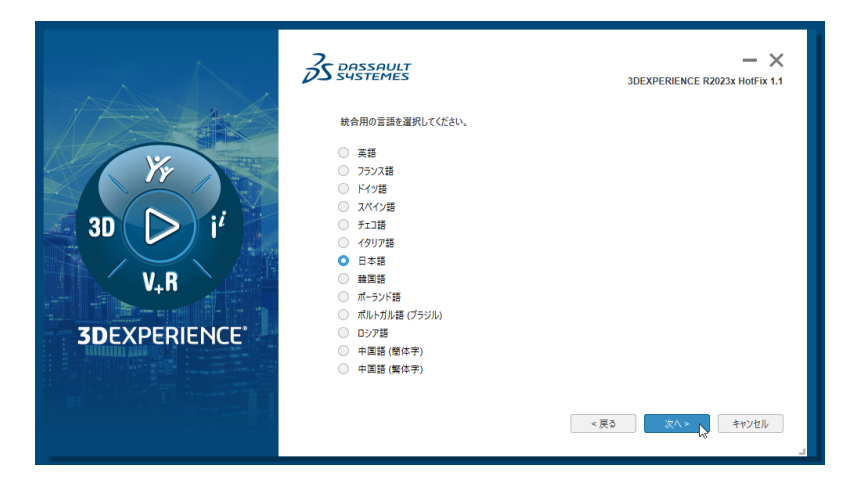

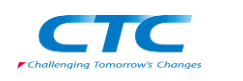

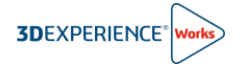

6) 「インストール」をクリックしてください。

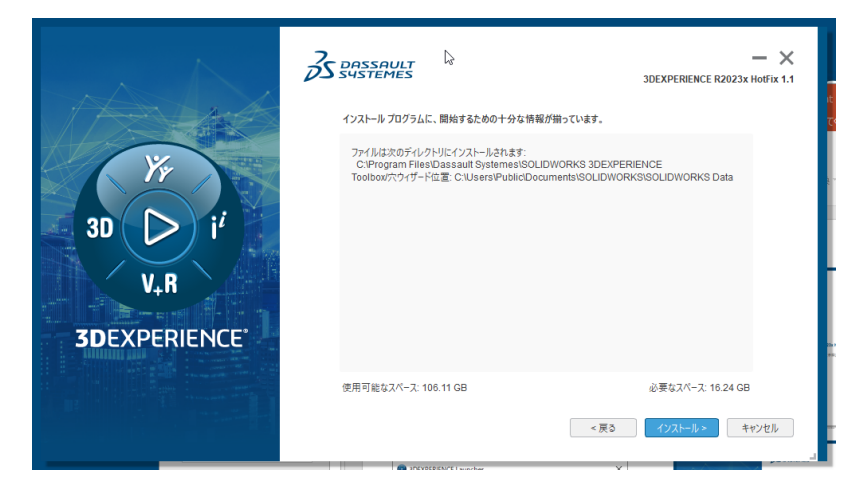

7) インストールが完了したら「閉じる」をクリックしてください。

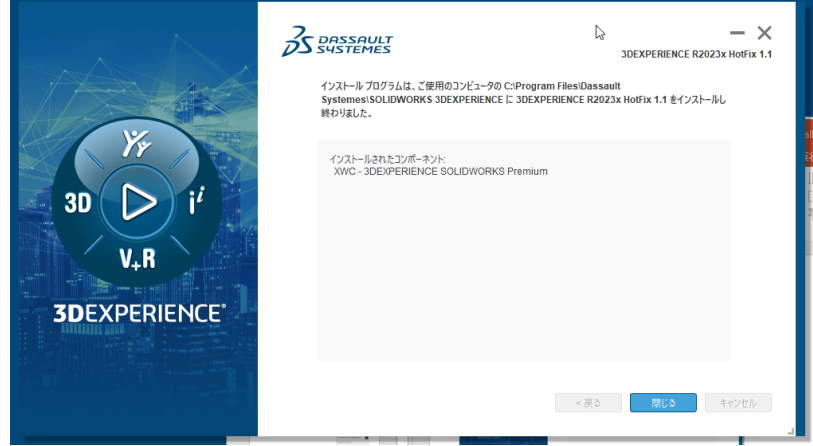

8) インストール後に再びコンパスから「SOLIDWORKS Connected」 または [Design with SOLIDWORKS]を クリックすると、SOLIDWORKS が起動します。

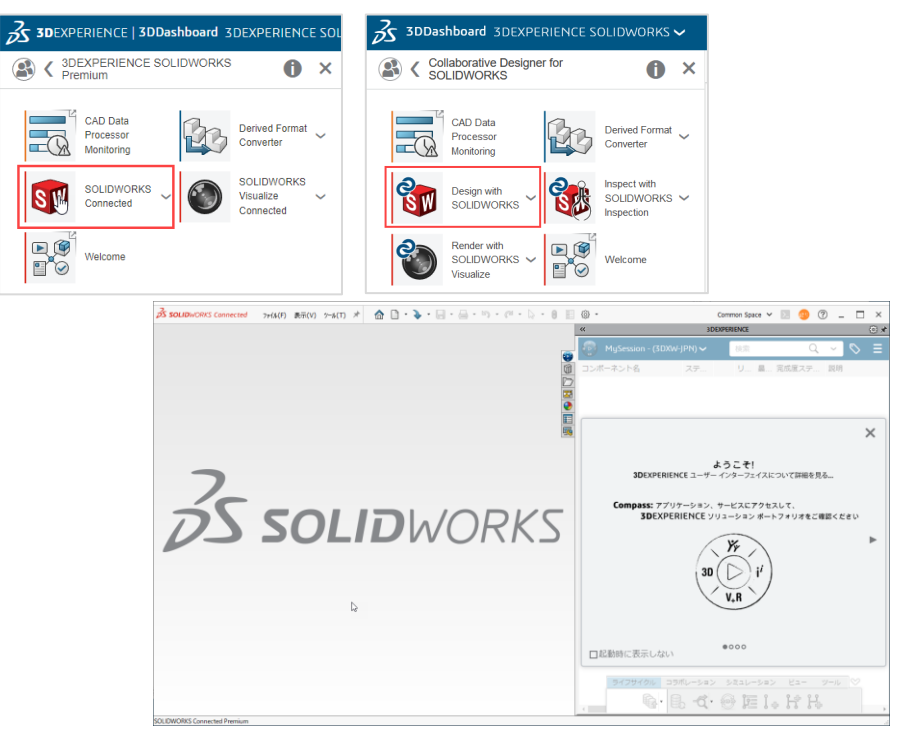

SOLIDWORKS Connected

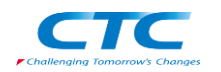

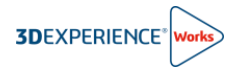

9) 3DEXPERIENCE SOLIDWORKS Professional および Premium では、SOLIDWORKS Connected と 同時に、SOLIDWORKS Visualize Connected もインストールされています。「SOLIDWORKS Visualize Connected」をクリックすると SOLIDWORKS Visualize Connected が起動します。

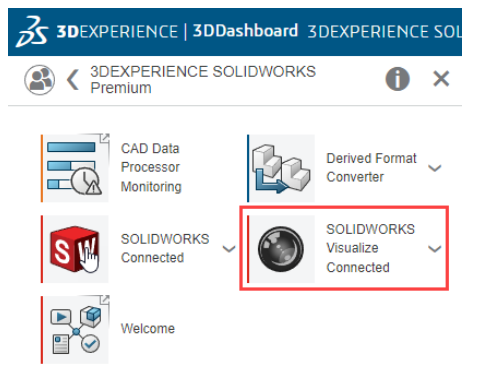

#### 最初に起動するときに次のダイアログが表示されますから、データの格納場所を確認ください。

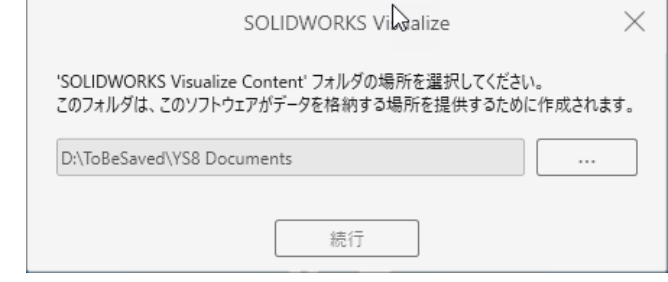

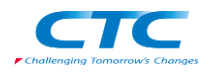

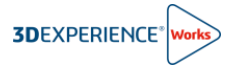

### <span id="page-10-0"></span>**3. SOLIDWORKS Simulation のインストール**

3DEXPERIENCE SOLIDWORKS Premium Offer 製品には、3DEXPERIENCE SOLIDWORKS Simulation Designer ロールが含まれ、SOLIDWORKS Simulation を使うことができます。

1) 3DEXPERIENCE プラットフォームにログイン後に画面左上のコンパスをクリックし、次いでマイロールの下にある 「3DEXPERIENCE SOLIDWORKS Simulation Designer」のアイコンをクリックしてください。その後、 「SOLIDWORKS Simulation」をクリックしてください。

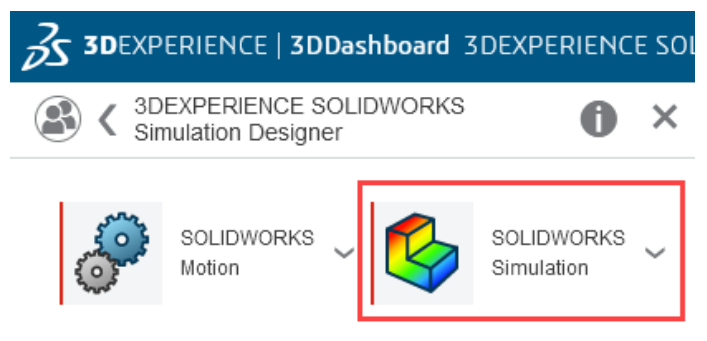

2) 既に 3DEXPERIENCE Launcher をインストール済の場合は、3DEXPERIENCE Launcher のダウンローダ ーは起動しません。次のダイアログが表示されますので「SOLIDWORKS Simulation を含むすべてのロールをイン ストール」をクリックしてください。

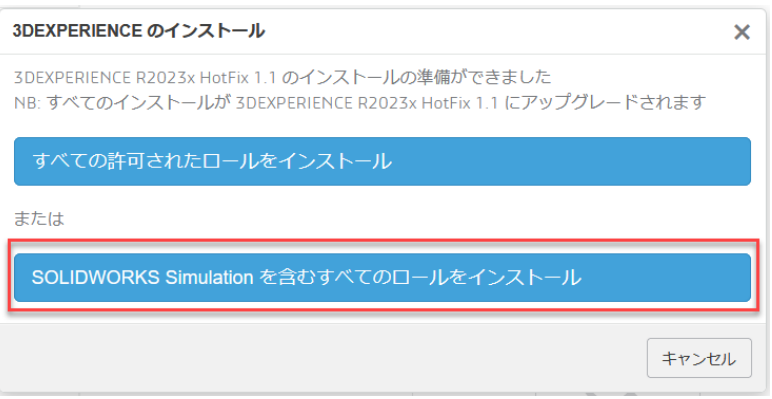

3) 「次へ」をクリックしてください。

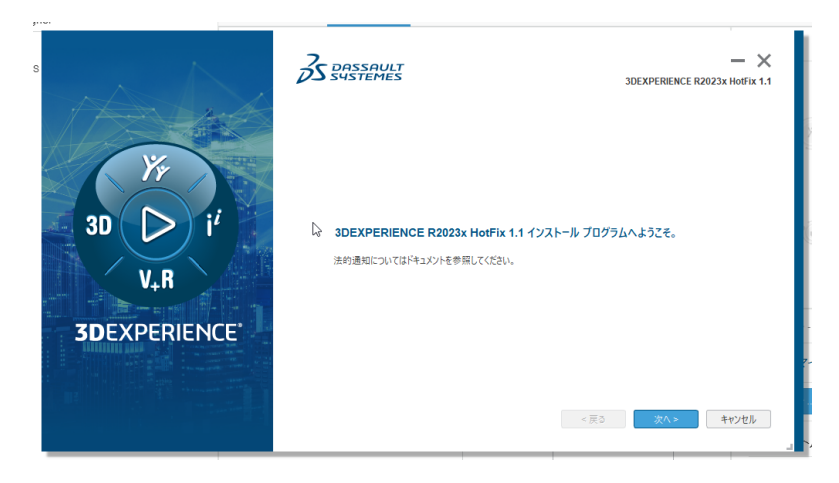

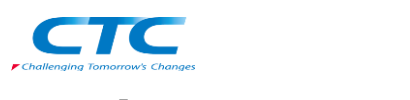

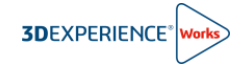

4) 「インストール」をクリックしてくだい。

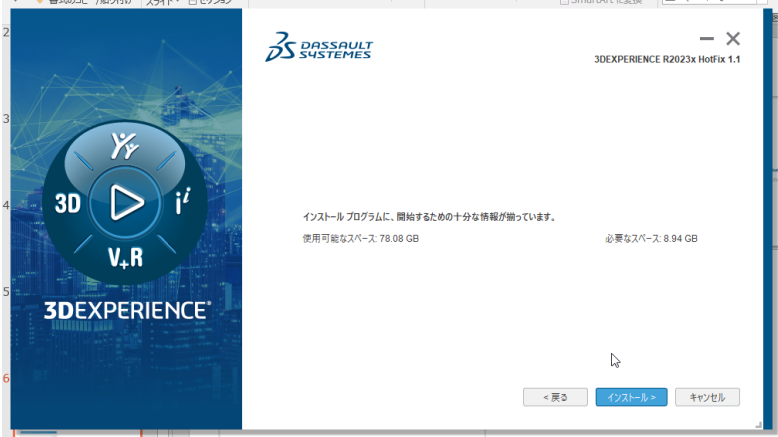

5) インストールが完了したら「閉じる」をクリックしてください。

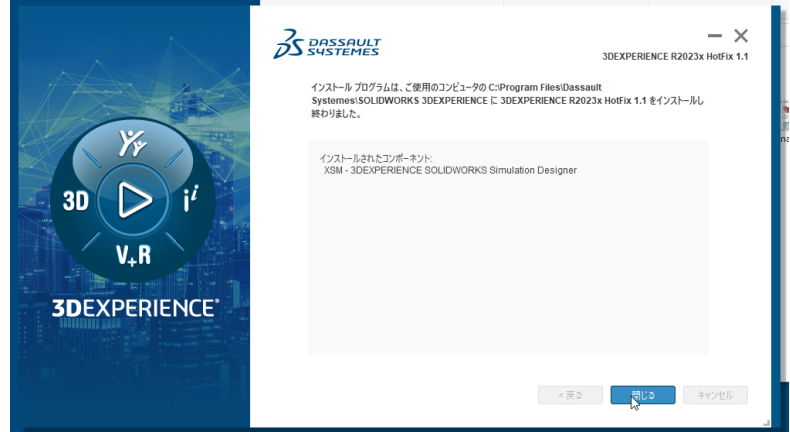

6) SOLIDWORKS Simulation は SOLIDWORKS Connected のアドインです。インストール後に再び SOLIDWORKS Simulation アイコンをクリックすると、SOLIDWORKS Connected が起動し、アドインを確 認すると SOLIDWORKS Simulation が含まれ、チェックが付いて使える状態になっています。

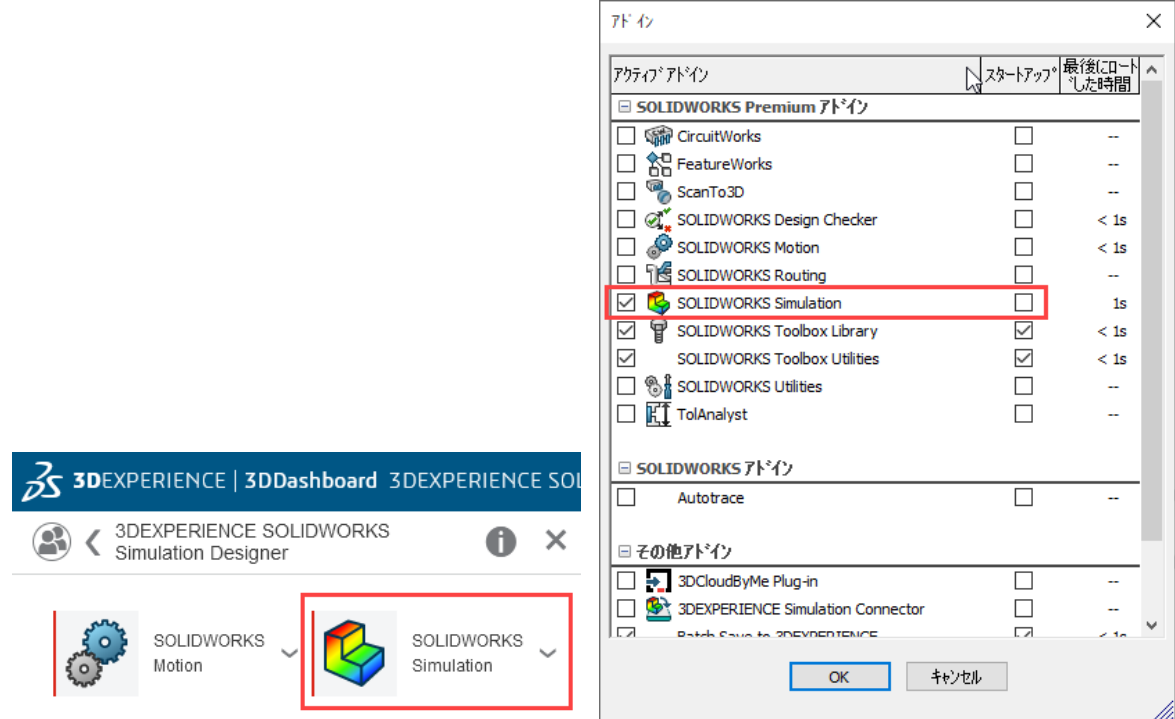

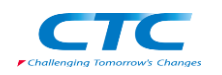

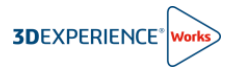

7) SOLIDWORKS Simulation と同時に、SOLIDWORKS Motion もインストールされています。 SOLIDWORKS Motion アイコンをクリックすると、SOLIDWORKS Connected が起動し、アドインを確認する と SOLIDWORKS Motion が含まれ、チェックが付いて使える状態になっています。

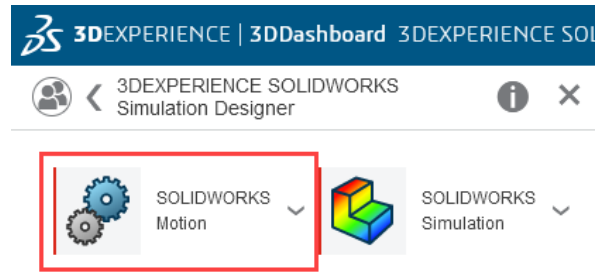